## Parkview Health EXCEED Nursing Recognition Program

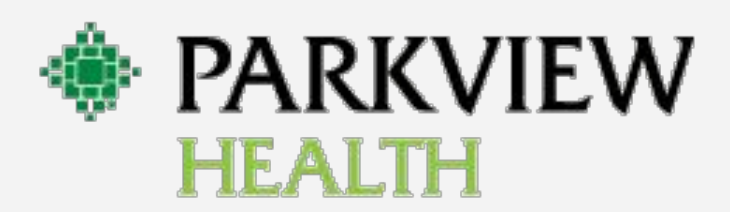

# **Program Onboarding**

## **Registration**

## **Home Page**

- Apply to the Parkview Health EXCEED Nursing Recognition Program
- Helpful Links

## **Application Page**

- Requirements
- Activities
- **Request Approval**
- Checkups
- Committees
- Submit for Final Approval <sup>2</sup>

## **Registration - Step One: Parkview Pulse**

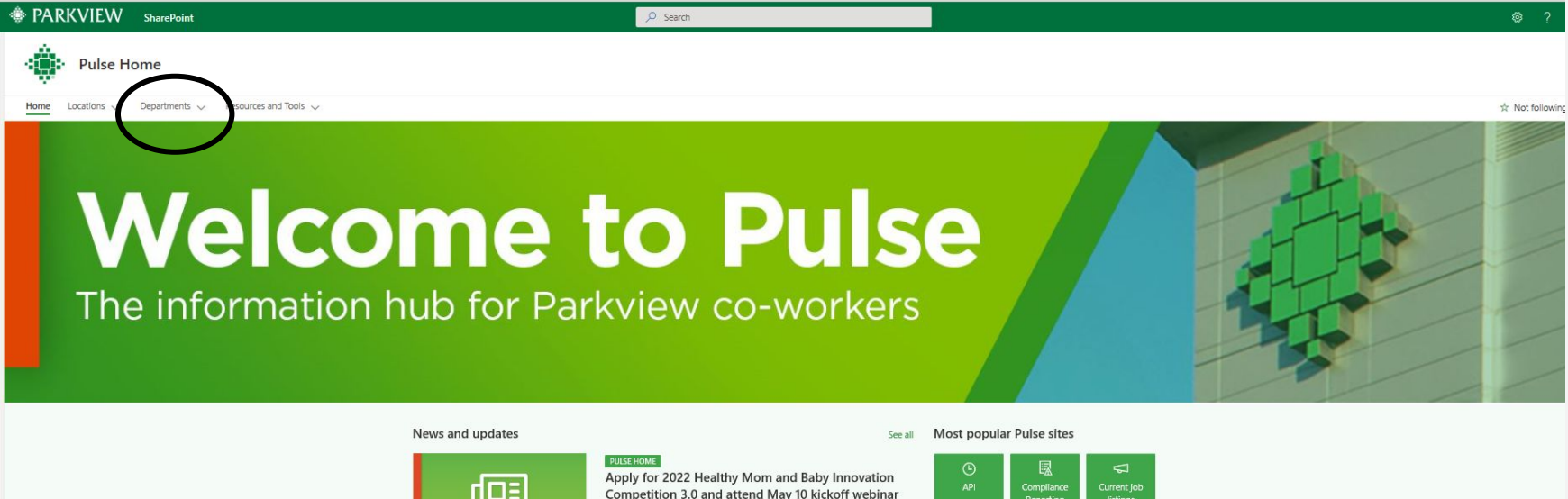

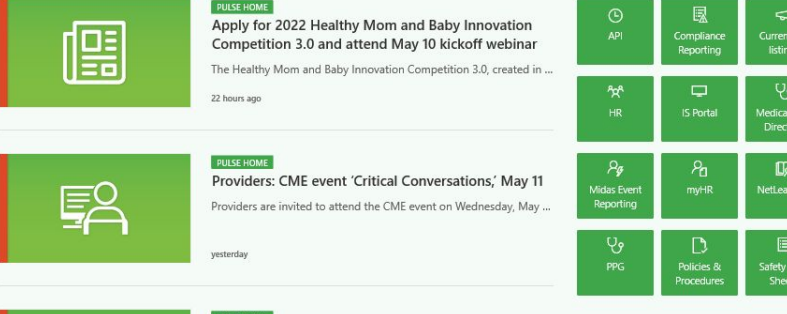

To register, start from the Parkview Pulse page. Go to 'Departments' and select nursing 3

# **Registration - Step Two: "Nursing" Page**

### **SharePoint**

C SHARE 17 FOLLOW

**W** PULSE ELOCATIONS VICLINICAL ANON-CLINICAL ARESOURCES FOOLS

 $\sqrt[n]{}$  What If... My Links  $\sim$   $\sqrt[n]{}$ 

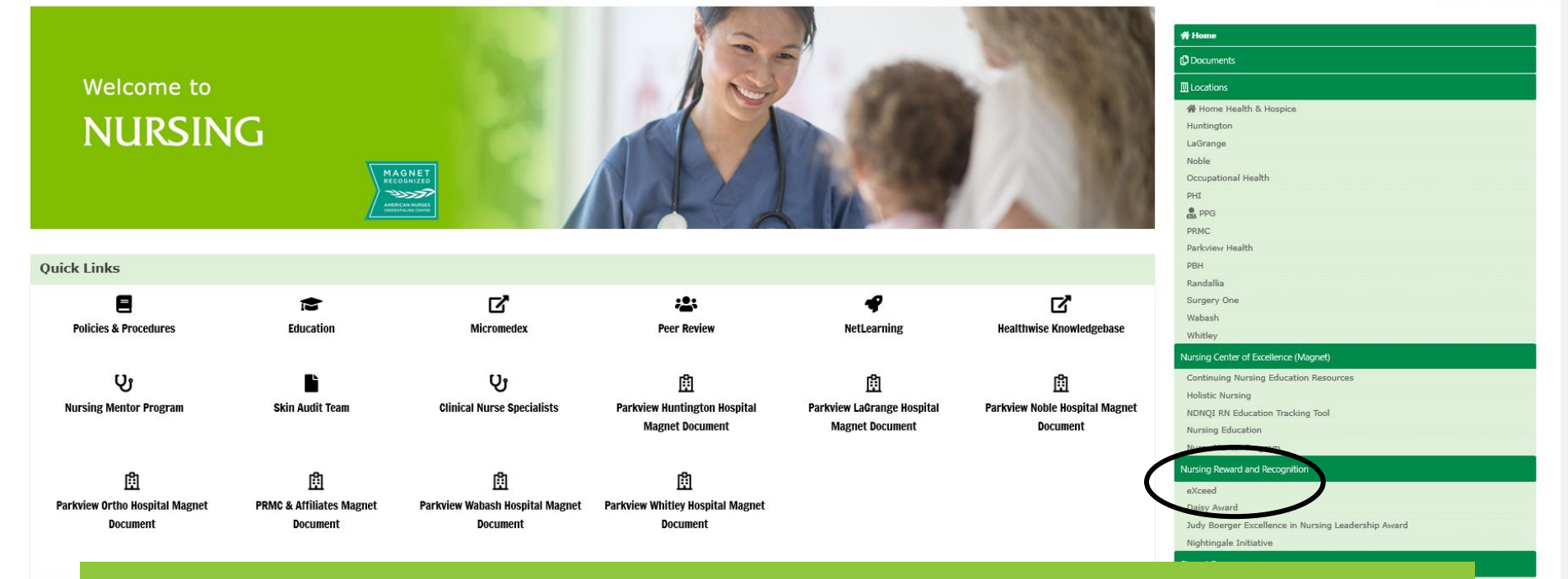

On the "Nursing" page, click on eXeed link under Nursing Reward and Recognition. **News** 

# **Registration Page**

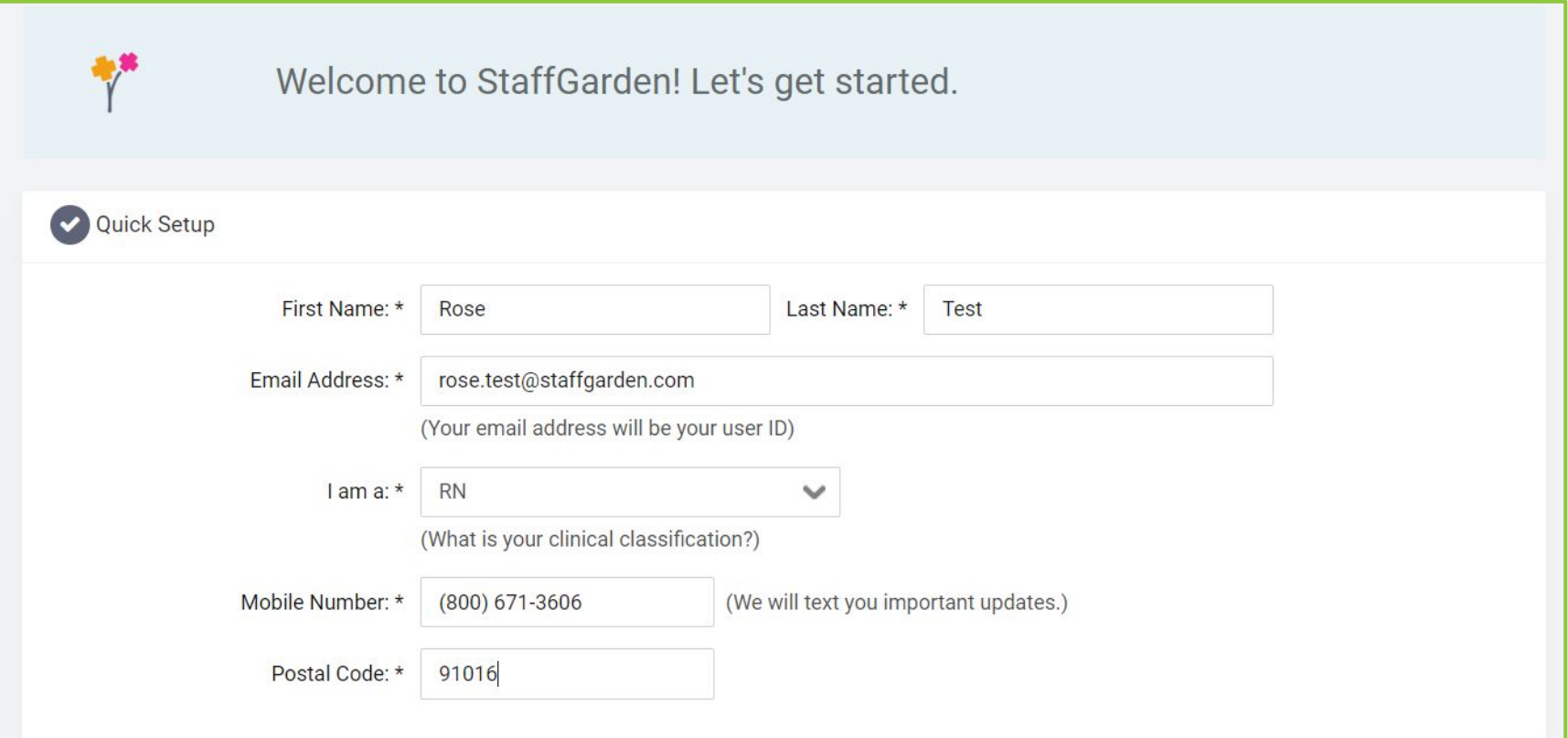

# **Home Page**

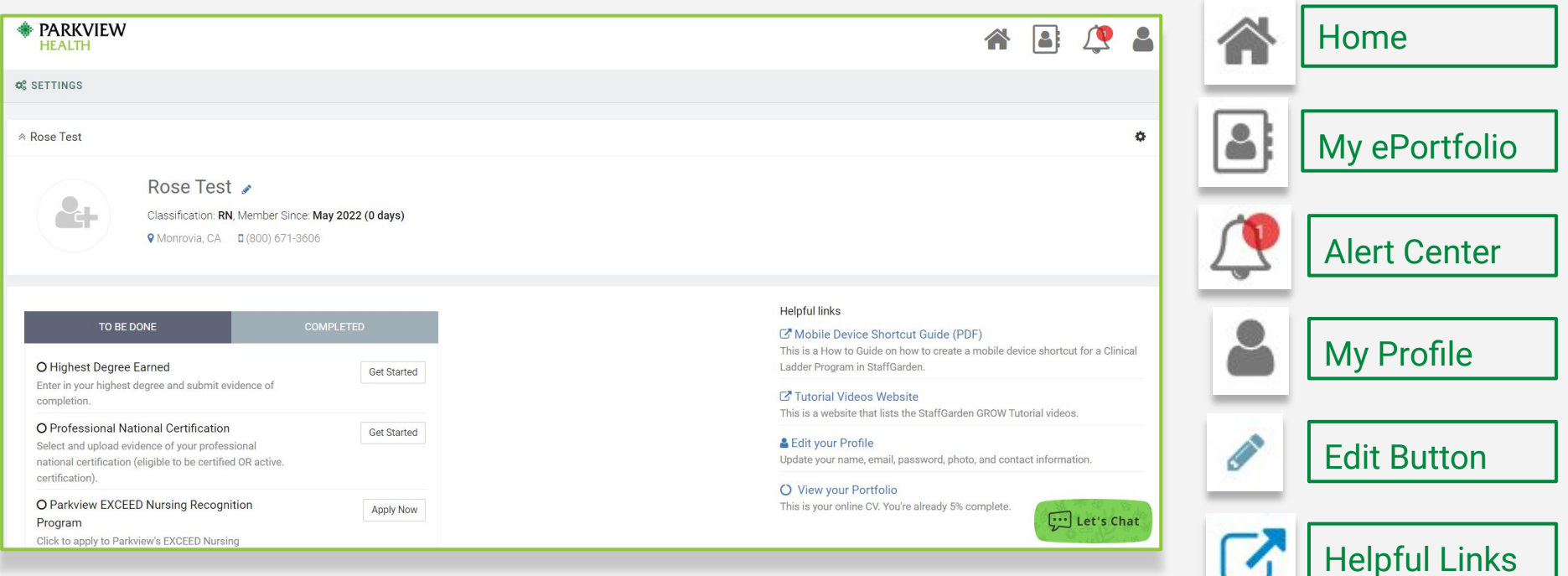

# **Applying**

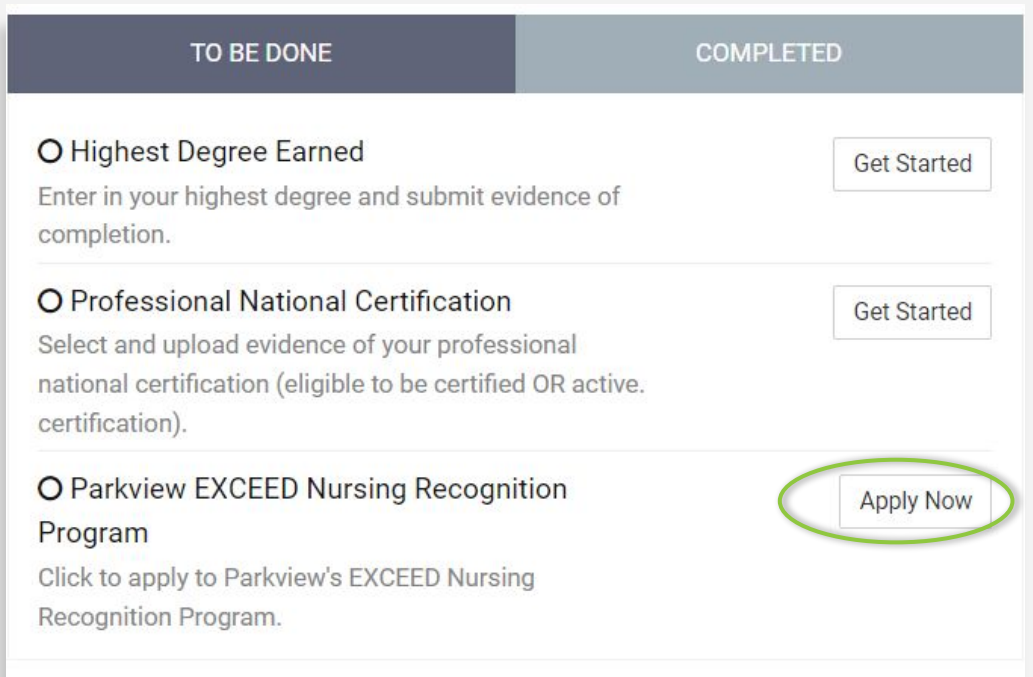

## Click on the 'Apply Now' button to apply to the Parkview EXCEED Nursing Recognition Program

# **Home Page: Helpful Links**

Get acquainted with StaffGarden's GROW platform and the valuable resources provided by Parkview Health's team.

There are a series of **video tutorials** on the features and functions of GROW.

### **Helpful links**

### Mobile Device Shortcut Guide (PDF)

This is a How to Guide on how to create a mobile device shortcut for a Clinical Ladder Program in StaffGarden.

### **Tutorial Videos Website**

This is a website that lists the StaffGarden GROW Tutorial videos.

### & Edit your Profile

Update your name, email, password, photo, and contact information.

### O View your Portfolio

This is your online CV. You're already 5% complete.

# **Level Requirements**

You should ensure that you currently meet the

level requirements

*before* selecting your

level for your

application.

### Student Nurse

Must be a Student Nurse Apprentice.

Requirements

- 1. Experience Must be a Student Nurse Apprentice.
- 2. Competency Self-Assessment The Competency Self-Assessment must be completed within a week of initiating your application.

3. Eligibility - Is an employee in good standing with no disciplinary actions, participates in mandatory in-services, and meets annual requirements for organization-wide competency.

### ✔ Select Student Nurse

### <sub>i</sub> o-2 years Nurse

Must be a nurse with 0-2 years of experience.

Requirements

- 1. Experience Must be a nurse with 0-2 years of experience.
- 2. Competency Self-Assessment The Competency Self-Assessment must be completed within a week of initiating your application.
- 3. Eligibility Is an employee in good standing with no disciplinary actions, participates in mandatory in-services, and meets annual requirements for organization-wide competency.

### ◆ Select 0-2 years Nurse

### La<sup>3</sup> 2+ vears Nurse

Must be a nurse with 2+ years of experience.

# **Applying: Selecting a ManagNAMBER Applying:**

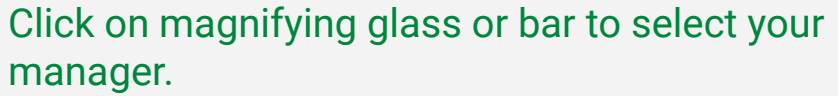

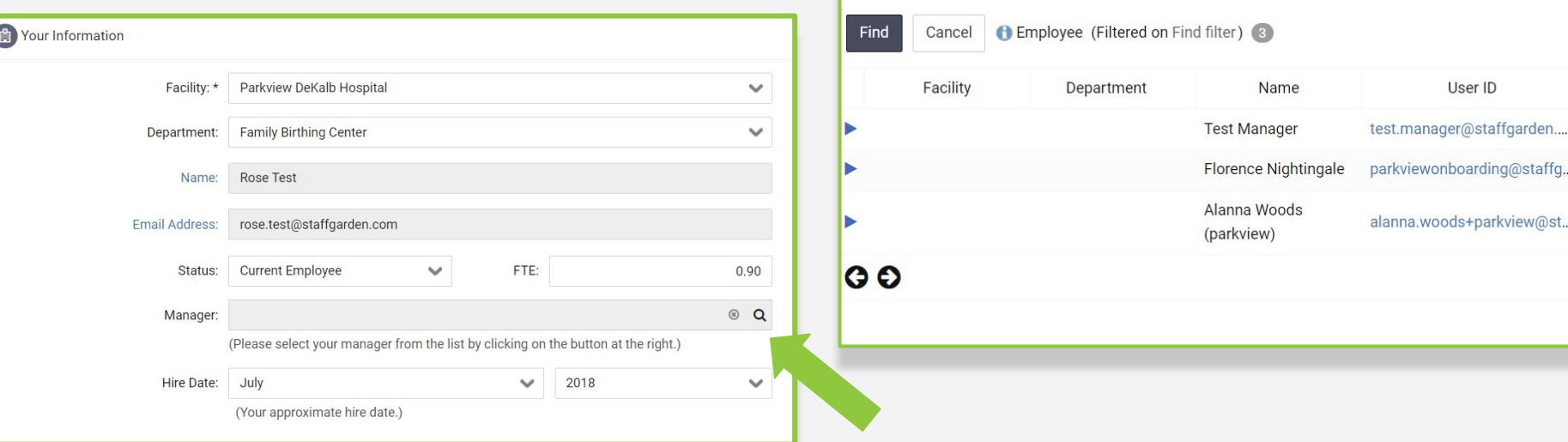

Sort by:

Use the arrows at the bottom to go through the list of names or use the filters to find the manager you are looking for. Click on the name of your manager to select them for your application. 10

Descending

 $\checkmark$ 

**Clear Search** 

**User ID** 

# **Application Requirements**

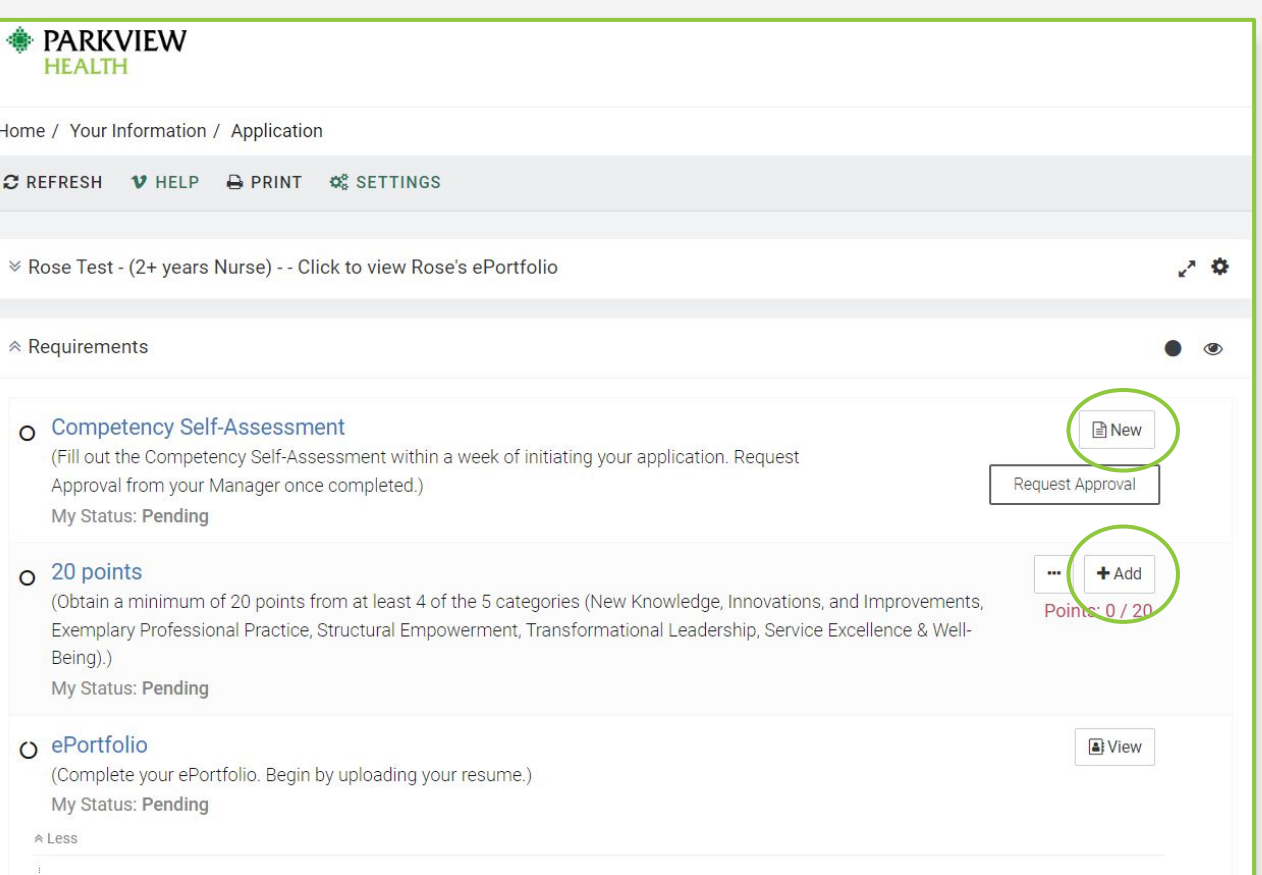

Click the icon to the right of each requirement to begin working on the requirement.

# **Selecting an Activity\***

### 20 points  $\Omega$

(Obtain a minimum of 20 points from at least 4 of the 5 categories (New Knowledge, Innovations, and Improvements, Exemplary Professional Practice, Structural Empowerment, Transformational Leadership, Service Excellence & Well-Being).)

My Status: Pending

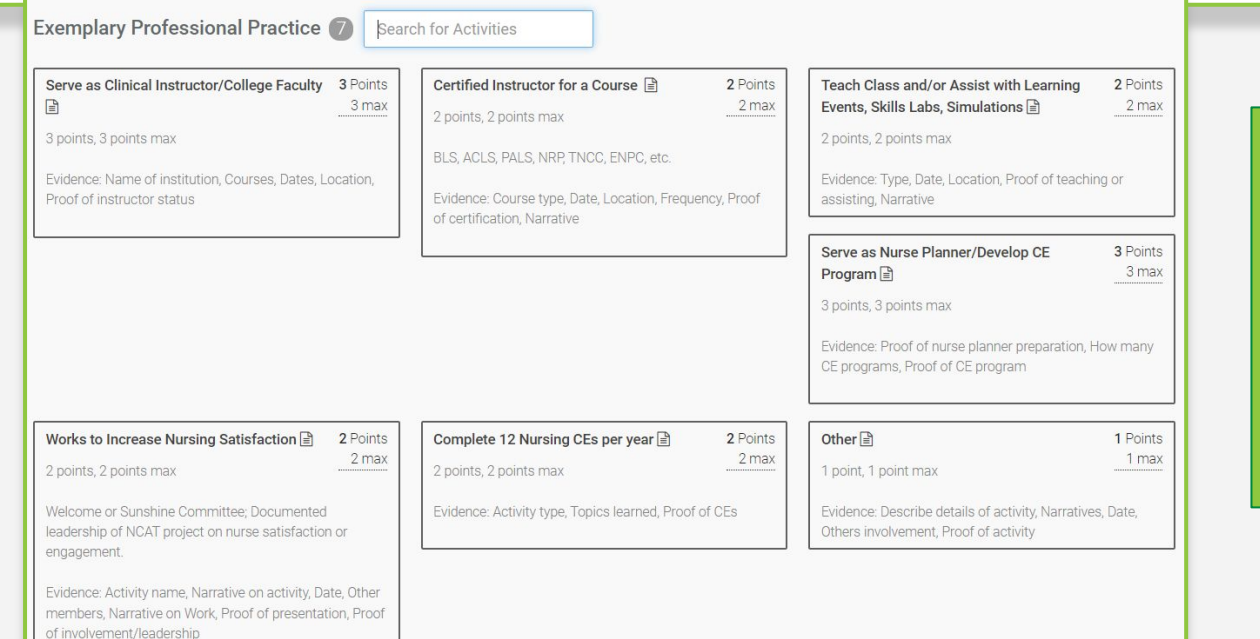

The "+" or "..." will display a list of options. **\*Please use the + button to satisfy this requirement.**

 $+$  Add

Points: 0 / 20

...

# **Activity Details**

## Complete fields.

These can be edited at a later time if needed.

### Requirement: 20 points

#### Rose Test

20 points (Obtain a minimum of 20 points from at least 4 of the 5 categories (New Knowledge, Innovations, and Improvements, Exemplary Professional Practice, Structural Empowerment, Transformational Leadership, Service Excellence & Well-Being).) (In Progress) - My Status: In Progress - Manager / Director Status: Complete

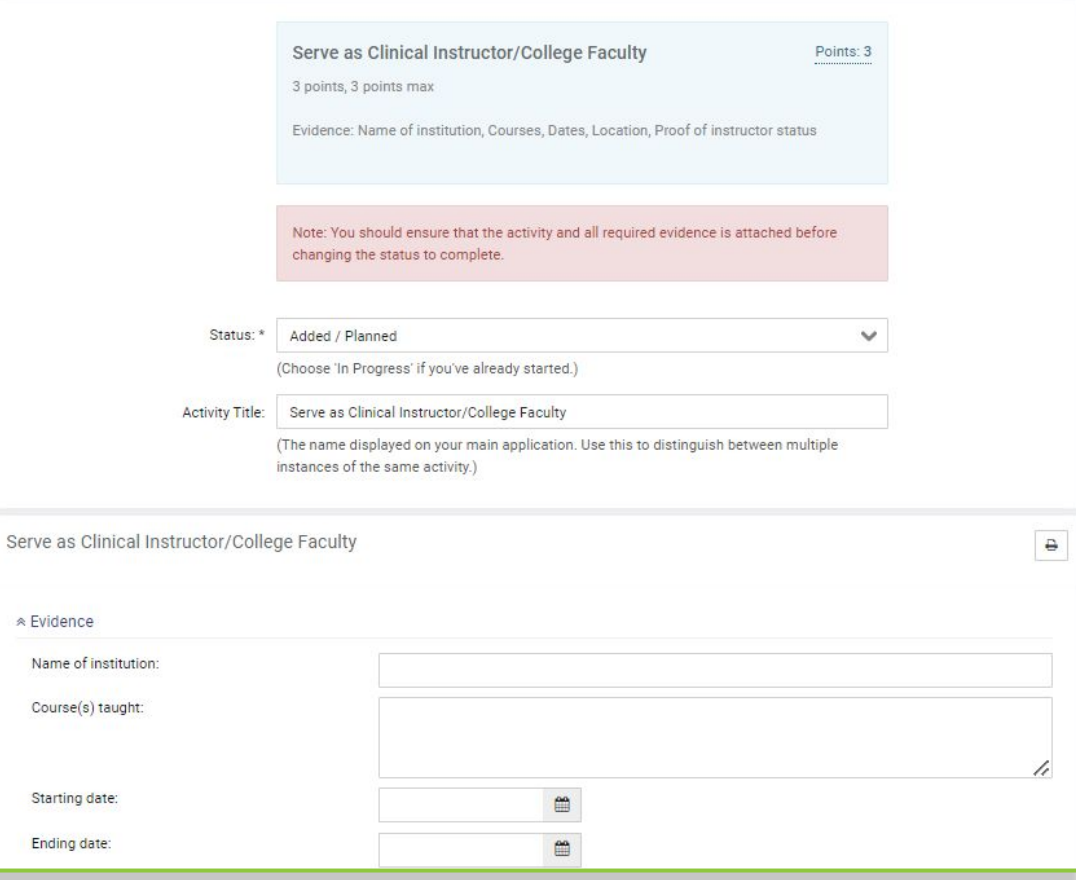

# **Choosing a Status for an Activity**

**Added** - you've chosen the activity, but have not yet started it

**In Progress** - you are working on this activity

**Complete** - you have finished this activity

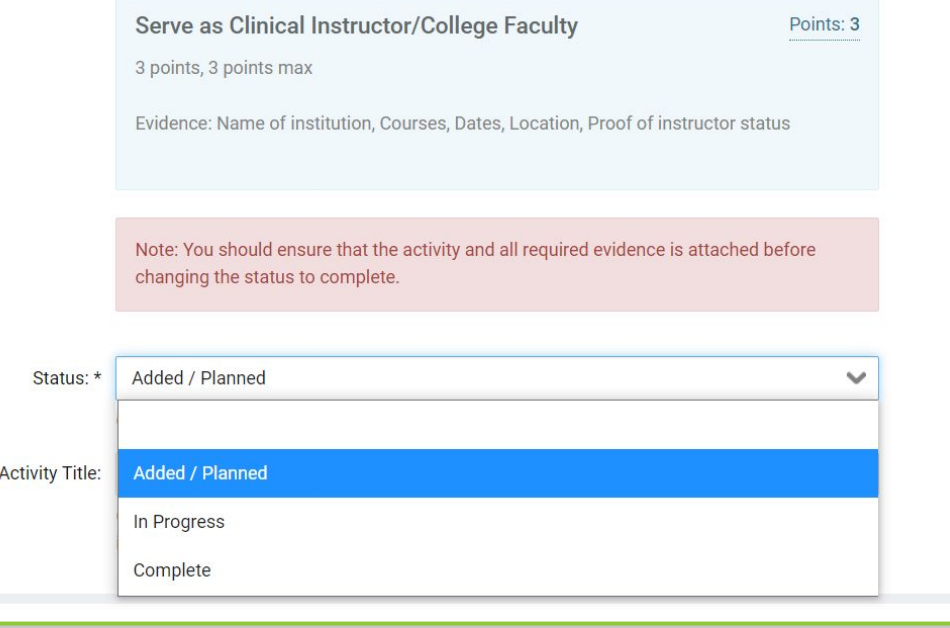

**Updating your Activity status to 'Complete' will increase your application percentage.**

# **Application Page**

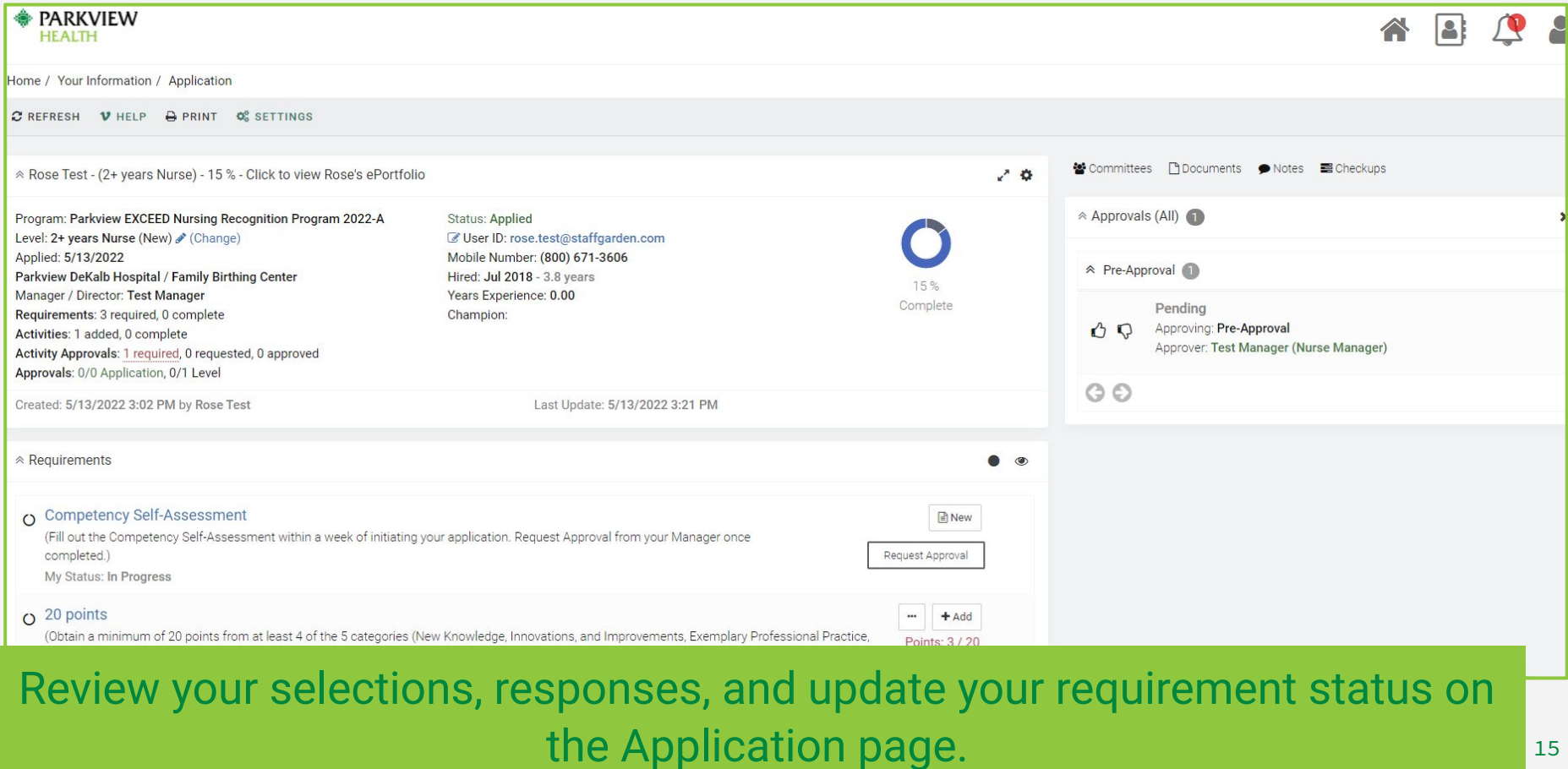

# **Choosing a Requirement Status**

Click on the requirement's name to edit the status. Select from the My Status field and click save.

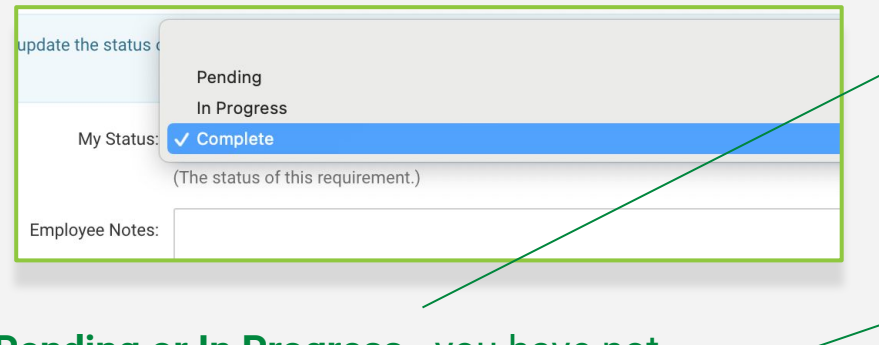

**Pending or In Progress** - you have not completed this requirement yet

**Complete** - you have finished this requirement

**Competency Self-Assessment** 

(Fill out the Competency Self-Assessment within a week) completed.)

My Status: In Progress

### **Competency Self-Assessment**

(Fill out the Competency Self-Assessment with completed.)

My Status: Complete

# **Request Approval**

Competency Self-Assessment

(Fill out the Competency Self-Assessment within a week of initiating your application. Request Approval from your Manager once completed.)

My Status: Complete

Some activities may ask for Request Approval. To request approval click on the Request Approval button and select the appropriate approver.

When requesting approval, the information you provide will be sent to the approver for them to review and approve.

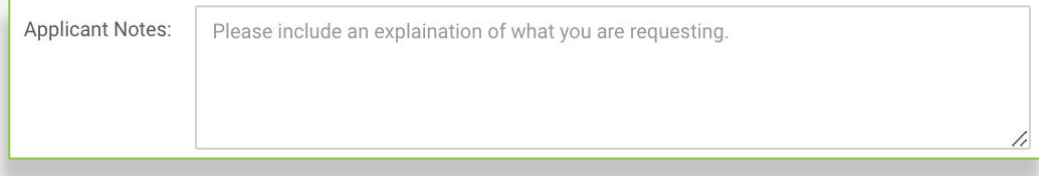

In the notes section you can further specify what you're asking them to approve.

 $P$ Edit

Complete

Request Approval

# **Activities Edit Section**

Activities (Sorted by Activity Name) 3 **Delete** Activity Points **fil** Serve as Clinical Instructor/College Faculty (Area: Exemplary Professional Practice)  $3 \times$ Requirement: 20 points Status: Added / Planned **fil** Volunteering Outside the Organization (Area: Service Excellence and Well-being) Requirement: 20 points **Edit** Status: Added / Planned **fill** Writing a Published Article, Chapter, or **CONTRACT** Book (Area: New Knowledge, Innovations and Improvements)  $5 \times$ Requirement: 20 points Status: Added / Planned  $9$ 

Add the Activities section to your page using the Settings button. Next, to edit or delete selections, scroll all the way down to the Activities section.

# **Checkups**

- 1. From your ladder application page, click on 'Checkups,' on the upper right hand side pane.
- 2. Begin by clicking on the pencil icon.
- 3. Select from the 'My Progress' dropdown list.
- 4. Enter in your comments regarding the progress of your ladder application.
- 5. Press 'Save.'

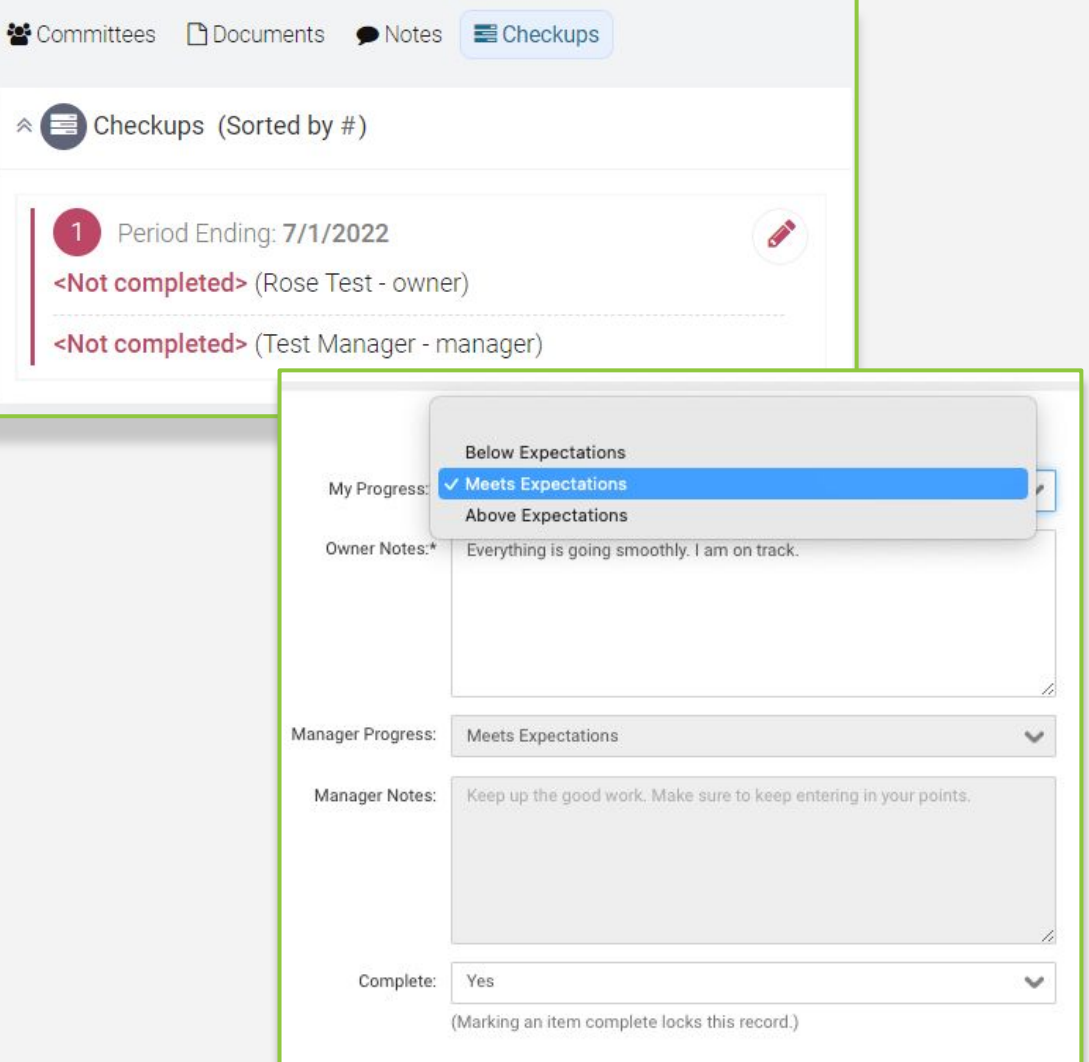

### **替Committees Documents** ● Notes ■ Checkups **Committees**  $\ast$  Approvals (All) (2) × A <sup>€</sup> Committees 崇 Find the  $\equiv \mathbf{x}$  committees × You can join a committee by clicking the  $\Box$  button to the Committees left of the committe name. section on the bottom of the  $\mathbb{X}$ You can join a committee by clicking the  $\rightarrow$  button to the Research and EBP  $\bullet$ home page Type: Committee (Members: 2) left of the committe name. (left) or on the right hand-side Research and EBP ÷ of the Type: Committee (Members: 2) Application page (right).

### Click on the button to the left of the committee name to join that committee.

## **Submit for Final Approval**

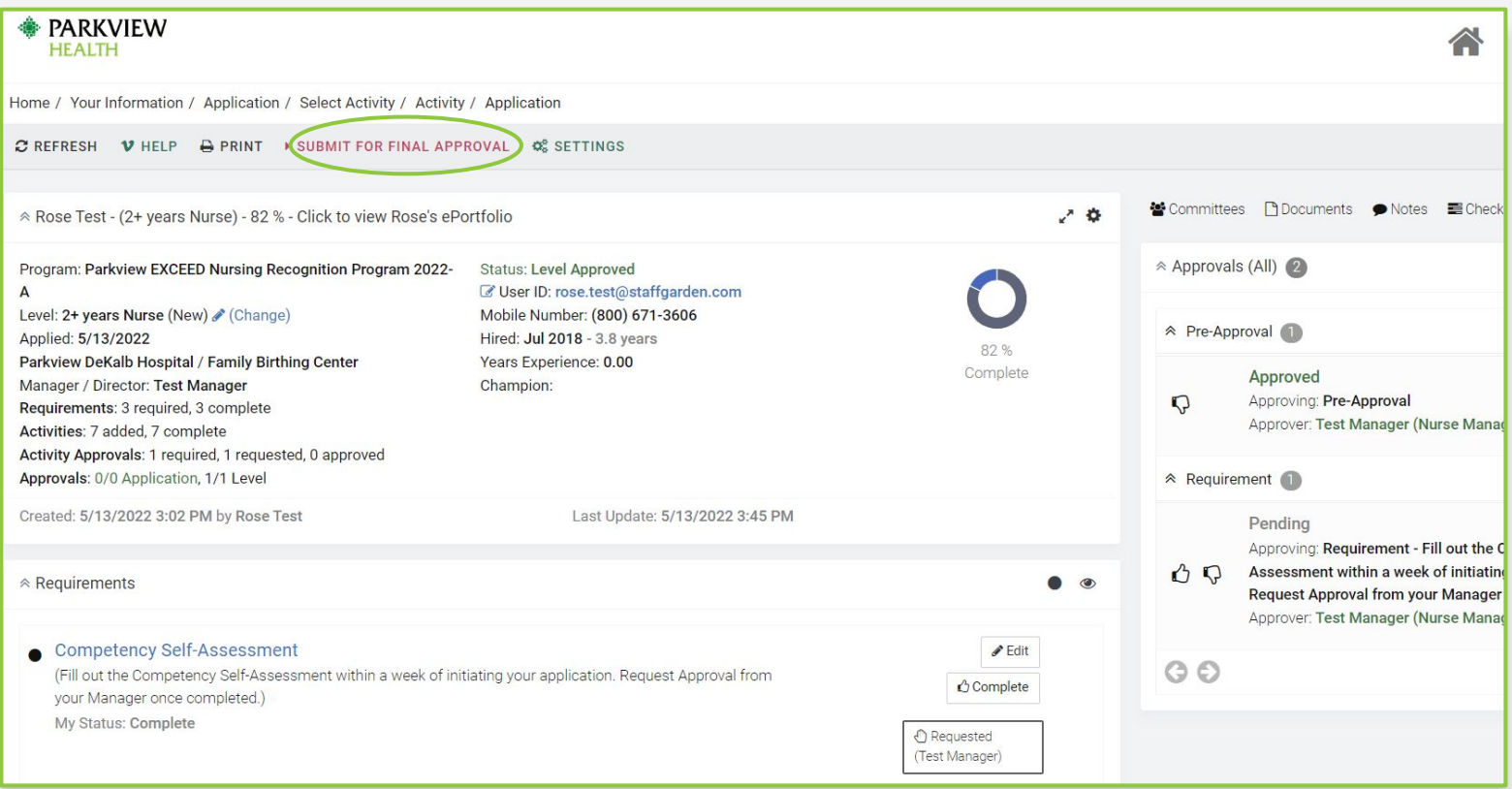

## Submit for Approval indicates **ALL** of your program requirements have been fulfilled and ready to be reviewed by your organization.  $21$

# **IT Support Questions?**

### The StaffGarden Team is here to help!

Phone: 800-671-3606 Email: help@staffgarden.com Live Chat: Monday - Friday 8:30am to 5:30pm PST